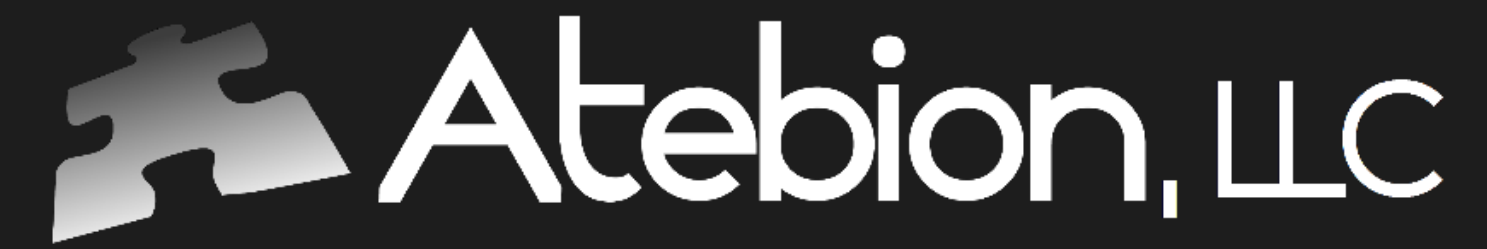

Solutions is Our Name

© 2018 Atebion, LLC

# How to Generate a Responsibility Matrix in 5 Steps

10.02.2018 © 2018

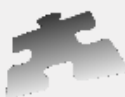

## Atebion, LLC

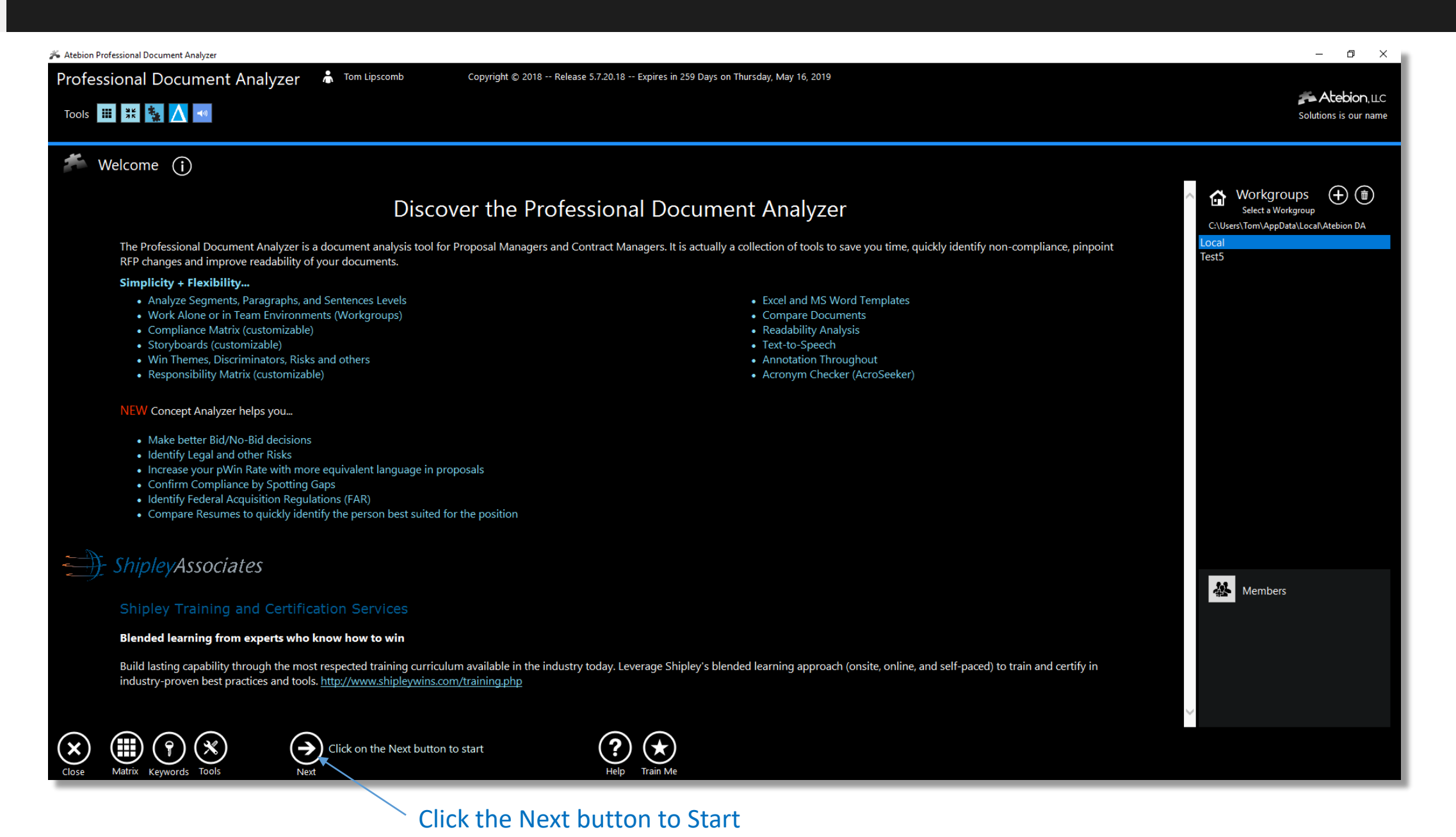

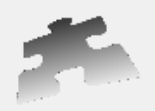

Atebion, LLC

A project is used to hold documents, much like a folder.

Once you have selected a Project, click the next button to go to the Document panel.

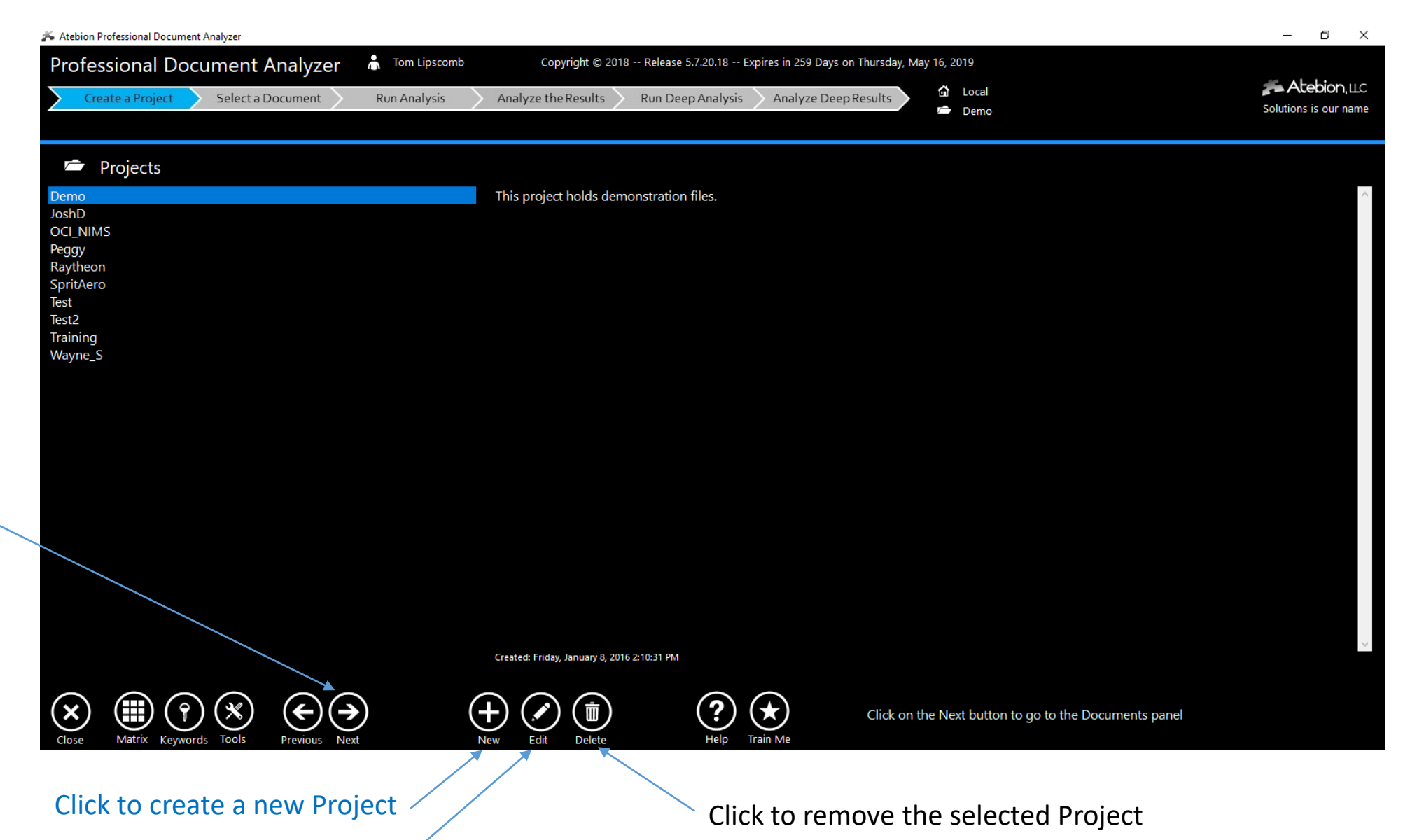

Click to change the selected Project's description

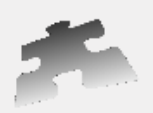

## Document panel – Step 2 Import a Document and/or Select a Document

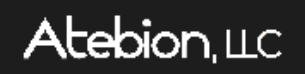

The Document panel holds documents for your selected Project.

Edit your imported Document to remove content you don't want to shred/parse

Once you have selected a Document, click the next button to go to the Analyze panel.

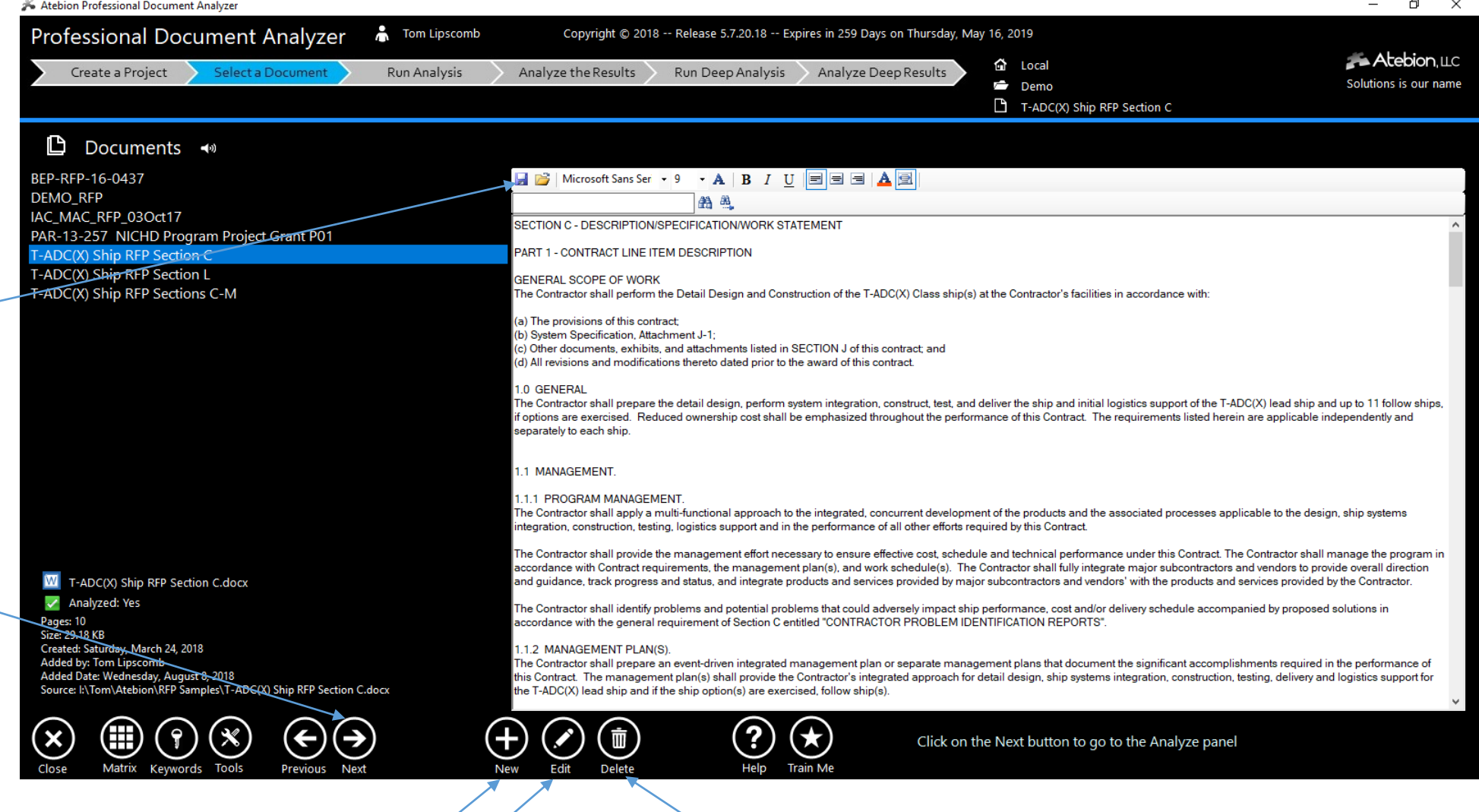

Click to remove the selected Document

Click to import a new Document /

Click to replace the selected Document

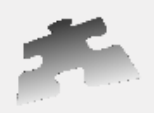

The Analyze panel shreds/parses and identifies selected Keywords for your current Document.

#### Check Find Whole Words

#### Select the Responsibility Keyword Group.

If you have run the Analyzer previously on the current Document, you can click on the Next button to go to the Analysis Results panel.

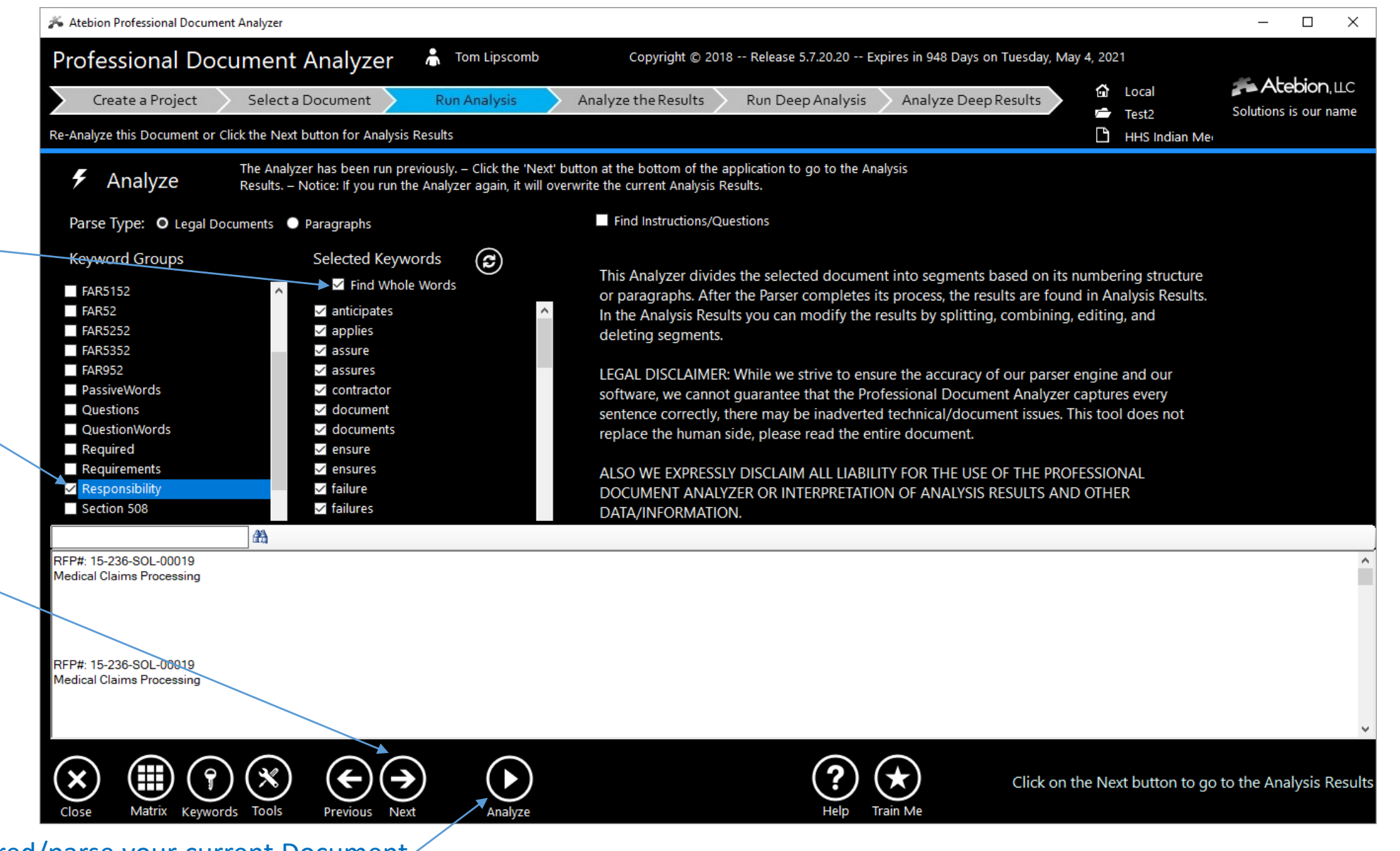

Click the Analyze button to shred/parse your current Document

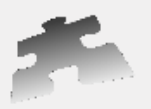

The Analysis Results panel lets you to review, annotate, split/combine your shredded analysis results.

#### Click to generate a Responsibility Matrix

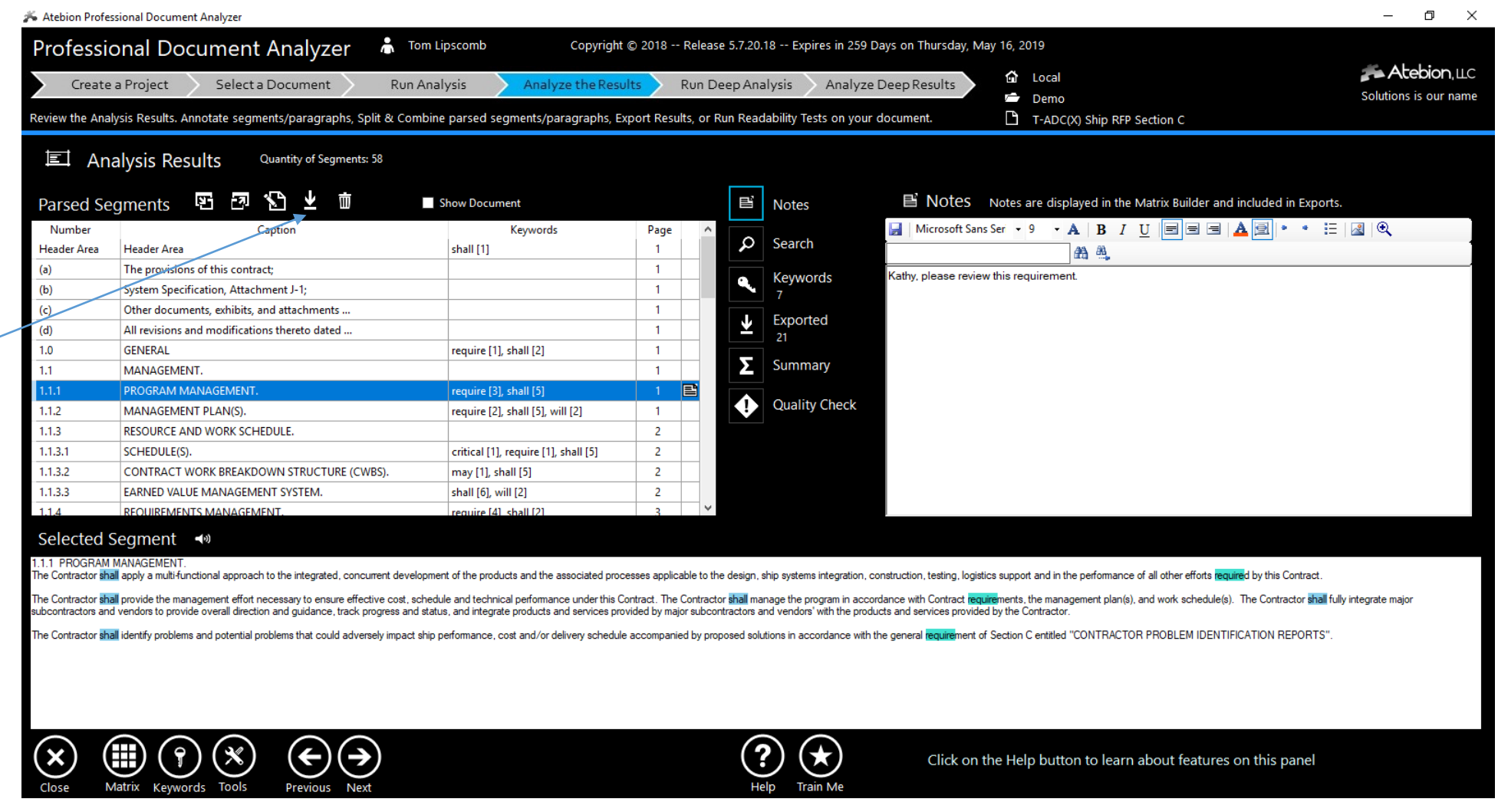

Download Excel Templates, see link for instructions:

[https://atebionllc.com/pdfs/How\\_to\\_Download\\_Starter\\_Compliance\\_Matrix\\_Templates.pdf](https://atebionllc.com/pdfs/How_to_Download_Starter_Compliance_Matrix_Templates.pdf)

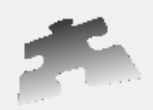

### Analysis Results panel – Step 5 Generate a Responsibility Matrix

Export Analysis Results popup window is shown when you click the Export button on the Analysis Results panel.

Excel Templates drop-down list is NOT displayed until you either Download or create Excel Templates.

Select the ResponsibilityMatrix\_Page template

*If you don't see this template, you will need to download it, see the link below.*

Select the With Only Keywords

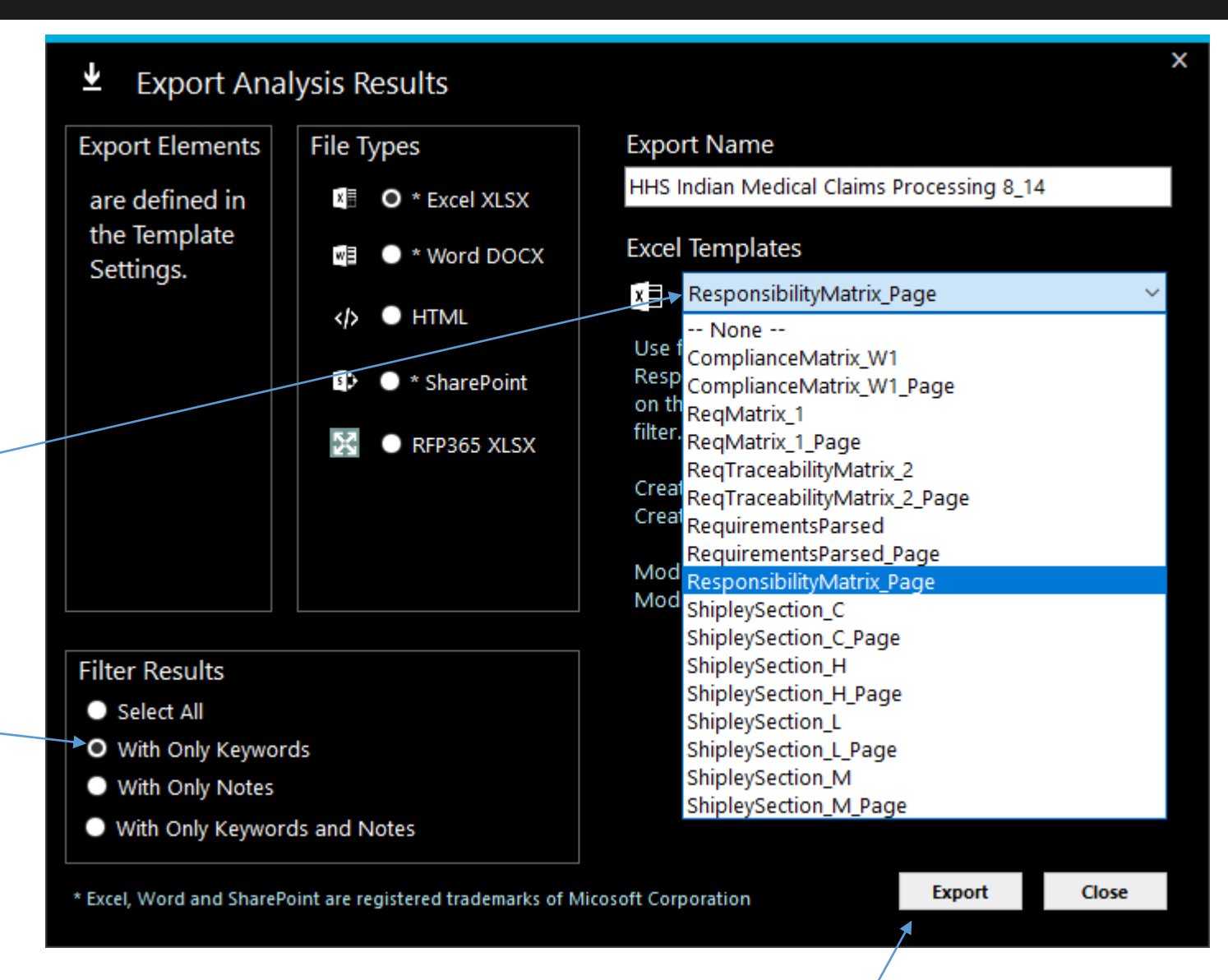

Download Excel Templates, see link for instructions:

[https://atebionllc.com/pdfs/How\\_to\\_Download\\_Starter\\_Compliance\\_Matrix\\_Templates.pdf](https://atebionllc.com/pdfs/How_to_Download_Starter_Compliance_Matrix_Templates.pdf)

Click to generate a Responsibility Matrix

# **Atebion**. LLC

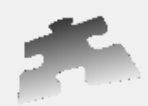

This is an example of a Responsibility Matrix based on the previous steps.

Remember you can customize your templates and Keyword Groups to generate your own custom reports, matrices, and lists.

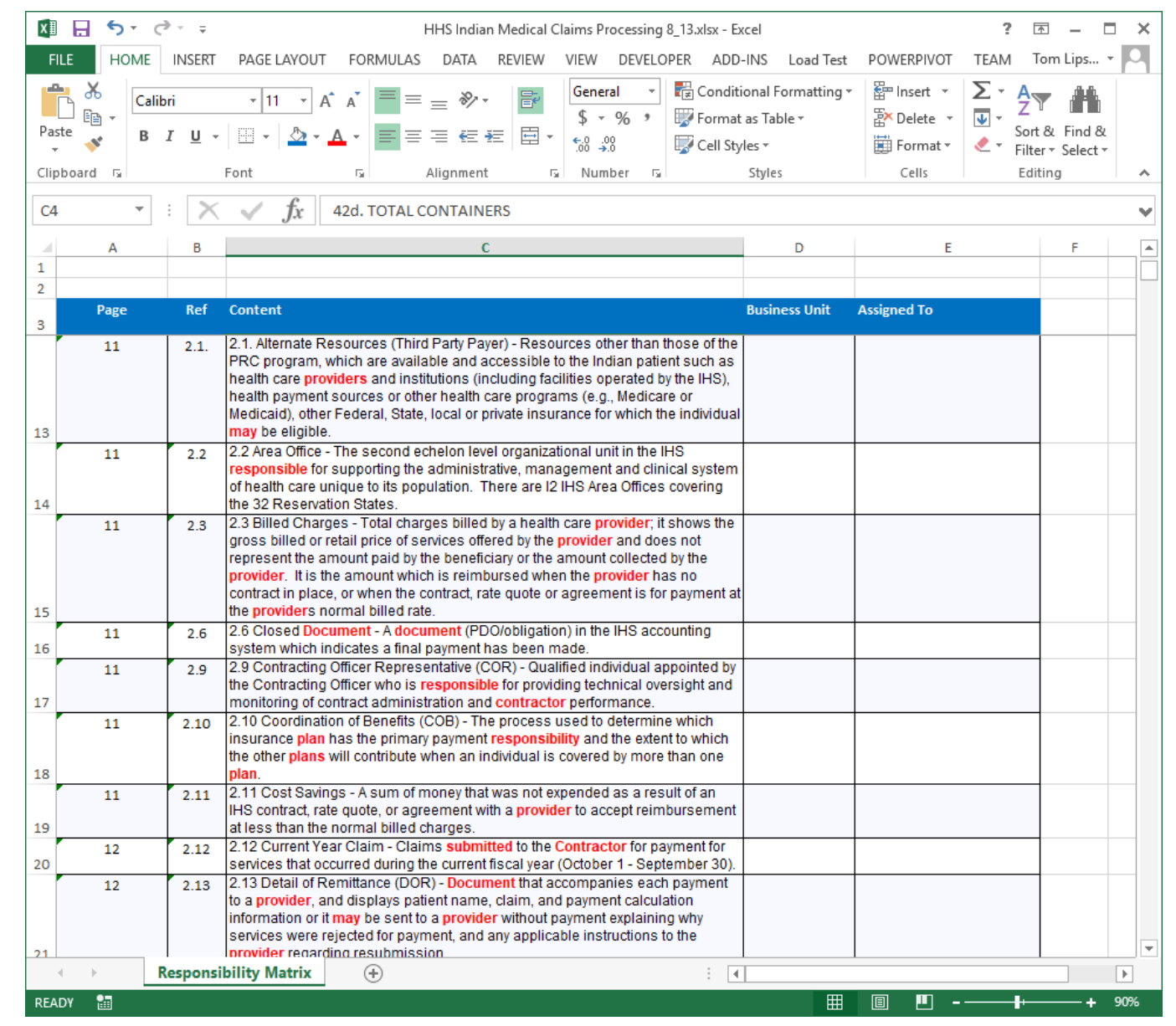

Atebion, LLC